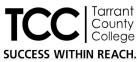

# TCCD Virtual Desktop Infrastructure (VDI) Reference Guide for End Users

As a **TCCD Virtual Desktop Infrastructure (VDI)** user, you can remotely access your TCCD virtual Windows 10 desktop, applications and Webapps using an **Internet browser** (via laptop, desktop, mobile phone, tablets) while away from your campus.

# Logging into VDI for the First Time

- 1. Open your preferred web browser and navigate to <a href="http://cloud.tccd.edu/">http://cloud.tccd.edu/</a>.
- 2. Log in with your TCCD One Login Account and click Next.
  - Student emails are firstname.lastname@my.tccd.edu

Faculty/staff emails are firstname.lastname@tccd.edu

| Sign in                                                                                                    |                                         | •                                 |  |
|----------------------------------------------------------------------------------------------------|-----------------------------------------|-----------------------------------|--|
| Can't access your acco                                                                                               | unt?                                    |                                   |  |
|                                                                                                    | Back                                    | Next                              |  |
|                                                                                                    |                                         |                                   |  |
| Use your TCC netwo<br>for the first time sho<br>(Tcc + 7-digit studer<br>issues, submit a tick<br>call 817-515-8324. | ould use the defa<br>nt ID + 6-digit da | ult password<br>te of birth). For |  |
|                                                                                                    |                                         |                                   |  |
| 🔍 Sign-in optio                                                                                                    | ns                                      |                                   |  |

3. Enter your network login password and click Sign in.

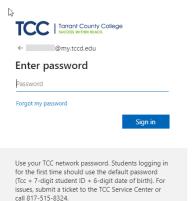

## Adding Apps to Your Favorites Page

4. You will be presented with the **Favorites** page. Your favorites page is where you can organize your most-used applications and desktop workspaces. To add to the Favorites page, click **Add Favorites**.

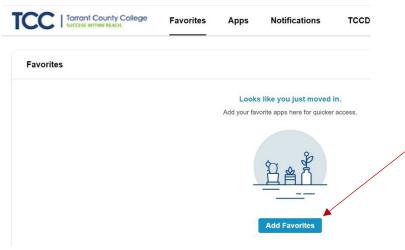

5. This will take you to **Apps**. This page is separated in 3 categories: **Faculty and Staff**, **Student**, and **All Apps**. Your category will determine which apps are available to you.

To add an app to your Favorites page, click on the 3 dots located under your app of choice: Students

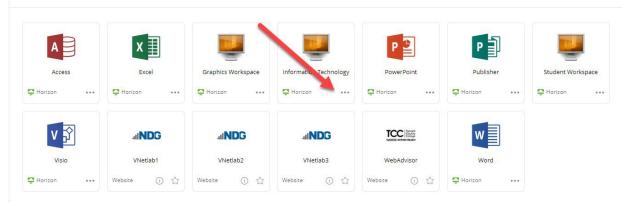

6. Select Add to Favorites to add the application to your favorites.

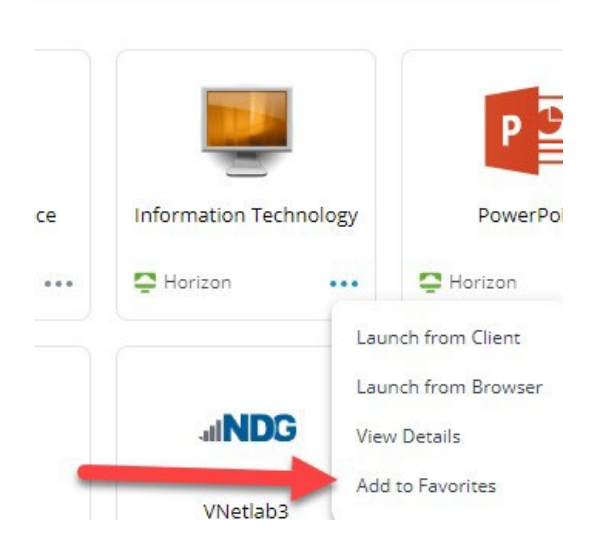

## Launching VDI with Your Browser

7. When you click on any application, you may be asked how you want to launch the application. Always select the Browser option.

#### Student Workspace

| Horizon Client | Browser |  |
|----------------|---------|--|
|                |         |  |

If you do not get the above message with the two options, click Cancel.

8. While you are still on the Apps page, left-click on your initials in the top right corner.

| TCC   Tarrant County Colleg | e Favorites   | Apps | Notifications | TCCD Service Desk | <b>PP</b>            |
|-----------------------------|---------------|------|---------------|-------------------|----------------------|
| (                           | Q Search Apps |      |               |                   | Settings<br>Sign Out |

### 9. Choose Settings.

10. You are now on the **Preferences** page. Select the **Browser** option and click **Update**.

| Preferences         |                                             |        |
|---------------------|---------------------------------------------|--------|
| Horizon Remote Apps | How would you like to launch Horizon remote | apps?  |
|                     | Horizon Client Browser                      | +      |
|                     |                                             | UPDATE |

11. Click the back arrow to go back to the Apps page.

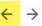

At this point you have completed the set-up process.

You can decide to continue by selecting applications for your Favorites page, or you can Sign Out.

## Signing Out of VDI

12. Click on your initials in the upper right corner and choose Sign Out.

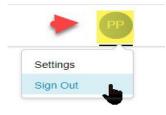

# Student Workspace

The Workspace Launcher displays several applications and workspace desktops.

- Some icons will launch as a standalone application, such as the full version of Microsoft Office Products.
- If you want to experience a full virtual desktop, you can launch the Student Workspace desktop. The Student Workspace is the same virtual desktop used in TCCD on-campus labs.

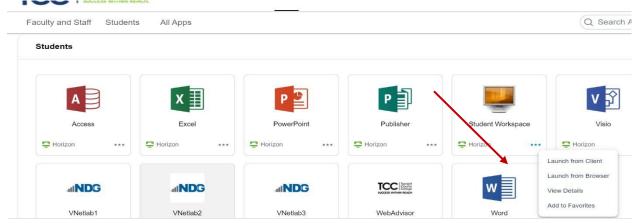

Browse through the menu to get familiarized. You can choose to add various apps as favorites by clicking the **Star** button below the application name.

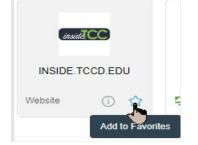

## **Getting Started**

1. Select the app you want to open or select **Student Workspace** to launch a full virtual desktop.

**Note:** The first time you launch an application, like Word or Excel, there may be a slight delay. All subsequent applications will launch much faster.

2. The Student Workspace VDI will launch on the same browser tab, and your application or desktop will load.

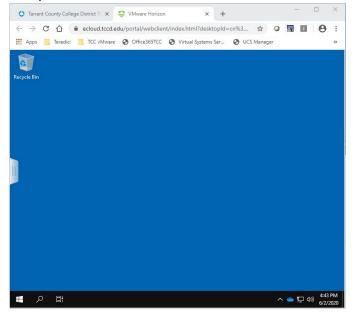

## Logging in to OneDrive to Access and Save Your Work

All documents must be save to OneDrive for Business.

1. Select OneDrive from the Windows 10 start menu.

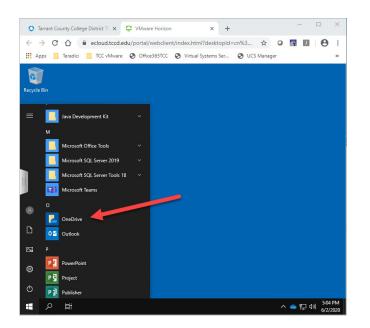

2. Log in using your myTCC login.

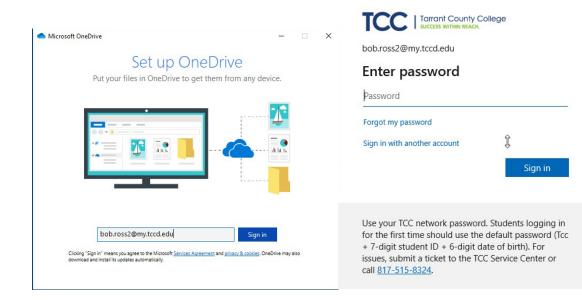

3. Click Yes.

| Use this account everywhere o                                                                                                    | on your device               |
|----------------------------------------------------------------------------------------------------|------------------------------|
| Windows will remember your account and mak<br>websites. You won't have to enter your passwor<br>organization's resources. You may need to allow<br>your device. | rd each time you access your |
| Allow my organization to manage my device                                                                                                    | ce                           |
|                                                                                                    |                              |
|                                                                                                    | 6                            |
|                                                                                                    | μ <u>3</u>                   |
|                                                                                                    |                              |
|                                                                                                    |                              |
| This app only                                                                                                    |                              |
|                                                                                                    | Yes                          |

4. Click **Done**.

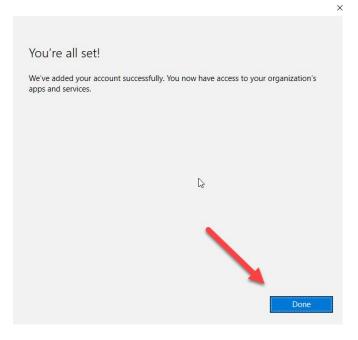

5. Click Next.

| annes 1 |   |
|---------|---|
|         | × |
|         | ~ |

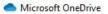

# Your OneDrive folder

Add files to your OneDrive folder so you can access them from other devices and still have them on this PC.

|            | •                                                |        |
|------------|--------------------------------------------------|--------|
| -*         | _                                                |        |
|            | _                                                |        |
| Drive fold | der is here: C:\Use\OneDrive - Tarrant County Co | ollege |
|            | Change location                                  |        |

6. Follow the prompts till you get to this screen and click on open my **OneDrive Folder**.

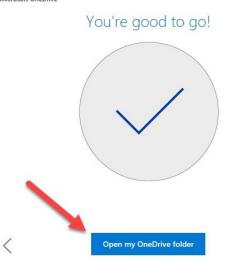

You are now logged in your OneDrive.

## **OneDrive for Microsoft Office**

When using the VDI Microsoft Office apps (Word, PowerPoint, Excel, etc.), you may need to re-enter your login information for OneDrive again.

1. Open any MS Office program and open a blank document. For this example, we will use Word.

|                        |                                                                         |                                                        | ? – Ø X                              |
|------------------------|-------------------------------------------------------------------------|--------------------------------------------------------|--------------------------------------|
| Word                   | Search for online templates                                             | ٩                                                      | bob.ross2<br>bob.ross2@my.tccd.edu B |
|                        | Suggested searches: Business Cards<br>Resumes and Cover Letters Holiday | Flyers Letters Education                               | Switch account                       |
| Recent                 |                                                                         |                                                        | <b></b>                              |
| C Open Other Documents |                                                                         |                                                        |                                      |
|                        |                                                                         | Take a tour                                            |                                      |
|                        |                                                                         |                                                        |                                      |
|                        |                                                                         | →                                                      |                                      |
|                        | Blank document                                                          | Welcome to Word                                        |                                      |
|                        | Aa                                                                      |                                                        |                                      |
|                        |                                                                         | NC COLUMN CALL AND AND AND AND AND AND AND AND AND AND |                                      |
|                        |                                                                         |                                                        |                                      |
|                        |                                                                         |                                                        |                                      |
|                        | Single spaced (blank)                                                   | Crisp and clean cover le                               |                                      |
|                        | VOIR NAME                                                               | January                                                |                                      |
| ₩ P Ht Word            |                                                                         |                                                        | へ 早 (か) 11:21 AM<br>6/3/2020         |

2. Click File, then Save As, and Add a Place.

| $\bigcirc$      |                  | Document1 - Word            | bob.ross2 ? — 🗇 🗙            |
|-----------------|------------------|-----------------------------|------------------------------|
| Info            | Save As          |                             |                              |
| New<br>Open     | L Recent         | You have no recent folders. |                              |
| Save<br>Save As | OneDrive         |                             |                              |
| History         | This PC          |                             |                              |
| Print<br>Share  | Add a Place      |                             |                              |
| Export          | Browse           |                             |                              |
| Close           |                  |                             |                              |
| Account         |                  |                             |                              |
| Feedback        |                  |                             |                              |
| Options         |                  |                             |                              |
| ・ 「             | Document1 - Word |                             | へ に dv) 11:22 AM<br>6/3/2020 |

3. Select OneDrive for Business. All documents must be saved to One Drive for Business.

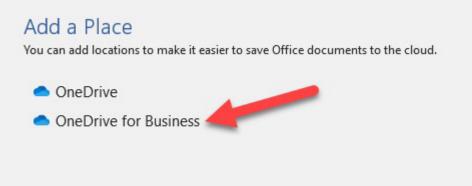

4. Enter your myTCC email and password.

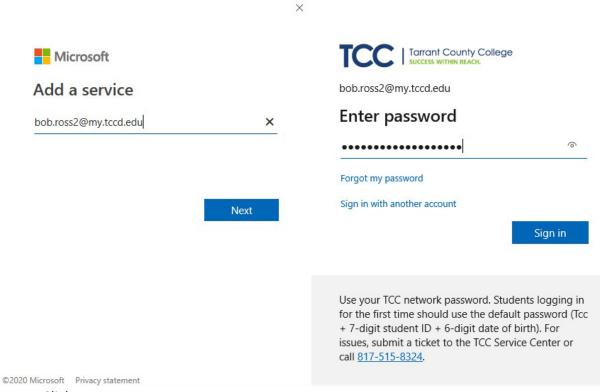

5. Click Yes.

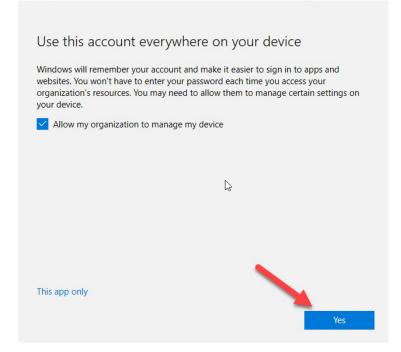

6. Click Done.

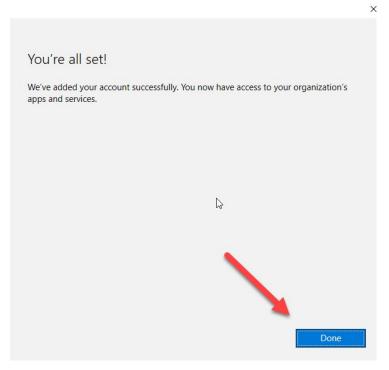

You should now have access to your OneDrive in all Office apps.

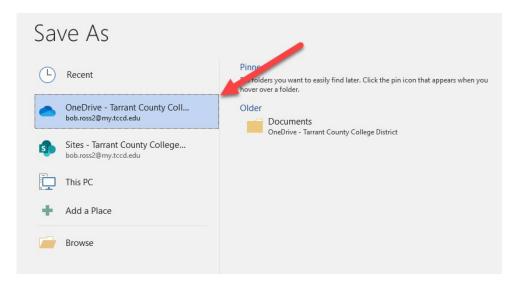

## Navigating Your Virtual Desktop

All applications and virtual desktops will have a sidebar tab. This tab may appear open or closed depending on the browser and application you use. The tab controls the application and allows you to log off when required.

To expand or minimize the tab, click the tab handle, indicated by three vertical lines. The sidebar tab will expand or minimize accordingly.

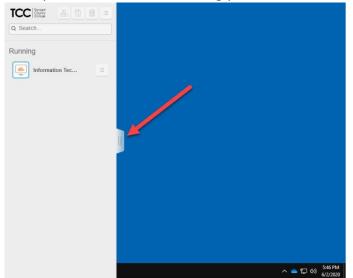

Logging Out of an Application and Off Your Virtual Desktop

1. When you're finished with the application, click the tab to expand the **Horizon Sidebar Tab**. The application will appear in the sidebar panel.

Click the Log Out menu option, as illustrated in the picture below.

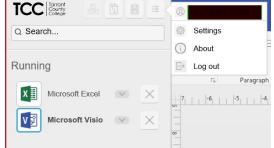

3. A confirmation screen will appear. Click **OK** to log off an end the session.

| Are you sure you want to log off? |  |                     | Log Off        |
|-----------------------------------|--|---------------------|----------------|
|                                   |  | ou want to log off? | Are you sure y |
| Cancel OK                         |  |                     |                |

4. To completely log off from your desktop workspace, click on your initials (located in right top corner) and click **Sign Out**.

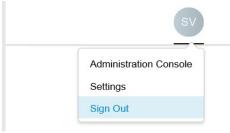

# Additional Tips and Tricks

The following pages contain additional information to help improve your VDI experience.

## **Copying and Pasting**

The Student Workspace client (VMware Horizon) **will not allow** you to use traditional copy/paste functions between your computer and the workspace virtual machine desktop.

## Saving Files

All files need to be saved or edited from your **OneDrive For Business**. **Any unsaved work will be lost after 15 minutes of inactivity.** 

### Adding OneDrive for Business as Your Save Option in Microsoft Office

- 1. Open a blank document.
- 2. Click File, then Open, then Add a Place.

Saving Your Files to OneDrive for Business in Microsoft Office

- 1. To save your file, click **File**, then **Save As**, then **Add a Place**.
- 2. Select one OneDrive for Business, then Documents.

| 5. | 😂 vSphere - trtcvdip1 | ile name and save.<br>ITalldistice ♀ VMvare Horizon × ►<br>avorites Tools Help |                  |             |   |
|----|-----------------------|--------------------------------------------------------------------------------|------------------|-------------|---|
|    | $\bigotimes$          |                                                                                | Document1 - Word | <b>(R</b> ) | 0 |
|    | Info                  | Save As                                                                        |                  |             |   |
|    | New<br>Open           | L Recent                                                                       | Documents        |             |   |
|    | Save<br>Save As       | OneDrive - Tarrant County Coll<br>bob.ross2@my.tccd.edu                        |                  |             |   |
|    | 1.000-27              | Sites - Tarrant County College                                                 |                  |             |   |

### Inactivity and Losing Unsaved Work

Inactive sessions will automatically be disconnected after 10 minutes. Ten minutes after disconnection, your open workspace desktop or application will be closed and/or logged off.

#### Any unsaved work will be lost after 15 minutes of inactivity. Access

### Your OneDrive Outside of VDI

You can use the following link from any browser to access documents from your OneDrive for Business: <u>https://onedrive.live.com/about/en-us/signin/</u>

To log in, use your myTCC email address and password.

### Printing from VDI

Printing is not supported using web browser or a mobile device.

### Troubleshooting Login Issues

If you are having trouble with VDI, try using a private or incognito browser window.

Private/incognito browsing lets you browse websites without your browser retaining history, temporary Internet files, form data, cookies, and usernames and passwords.

To open a private/incognito window, right-click on the browser icon on your device and choose the highlighted process.

### Internet Explorer New Version

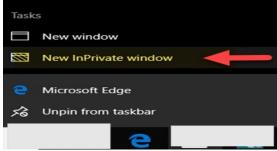

**Internet Explorer Old Version** 

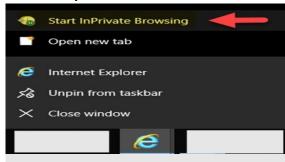

#### **Google Chrome**

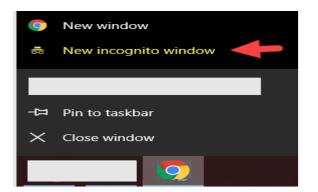

#### **FireFox**

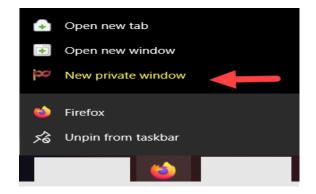